# 情報工学実験1

「ネットワーク管理コマンド活用」

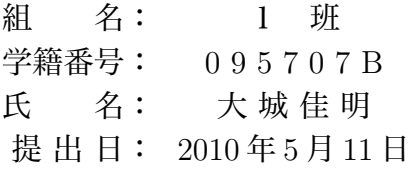

# 目次

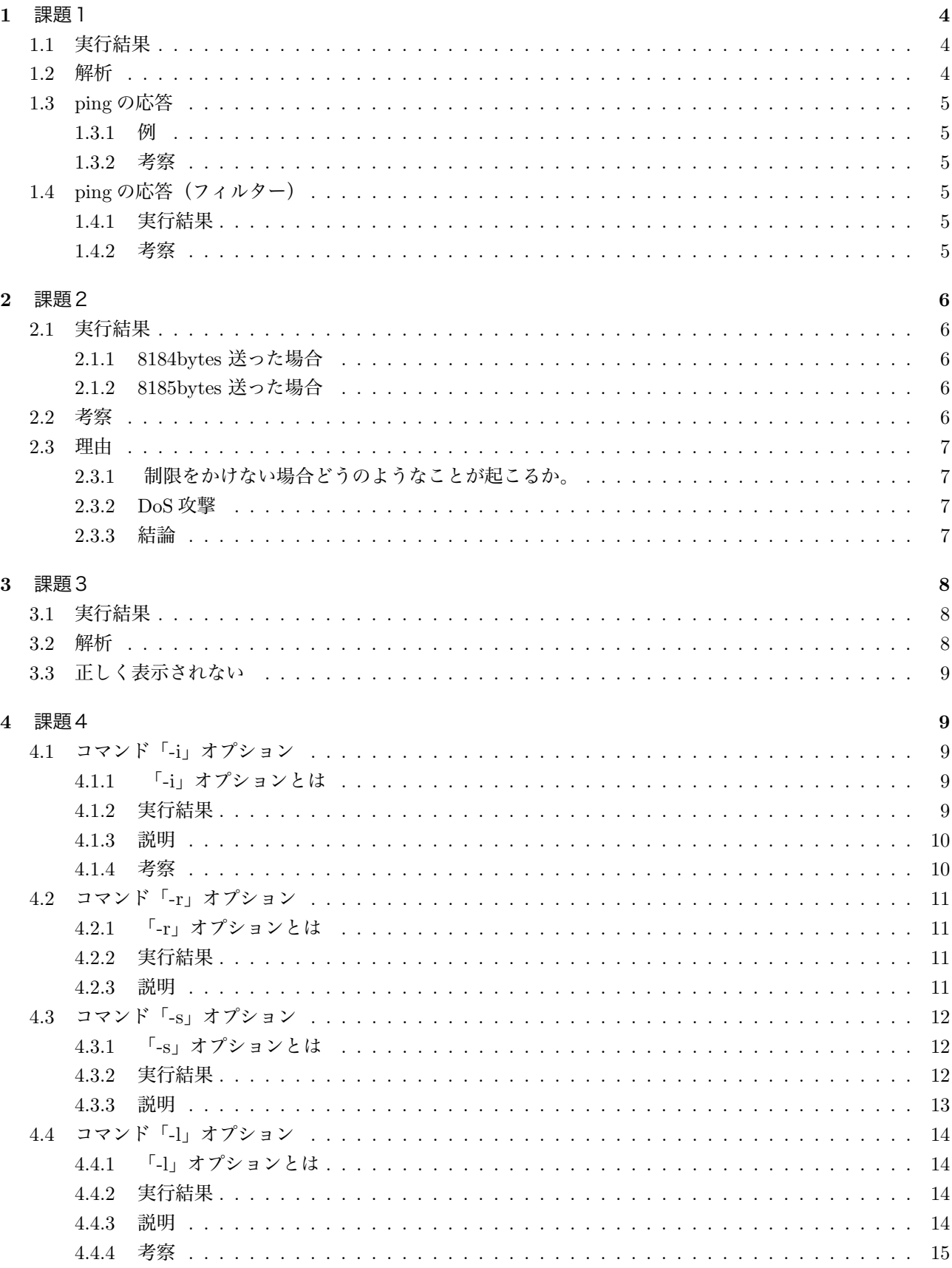

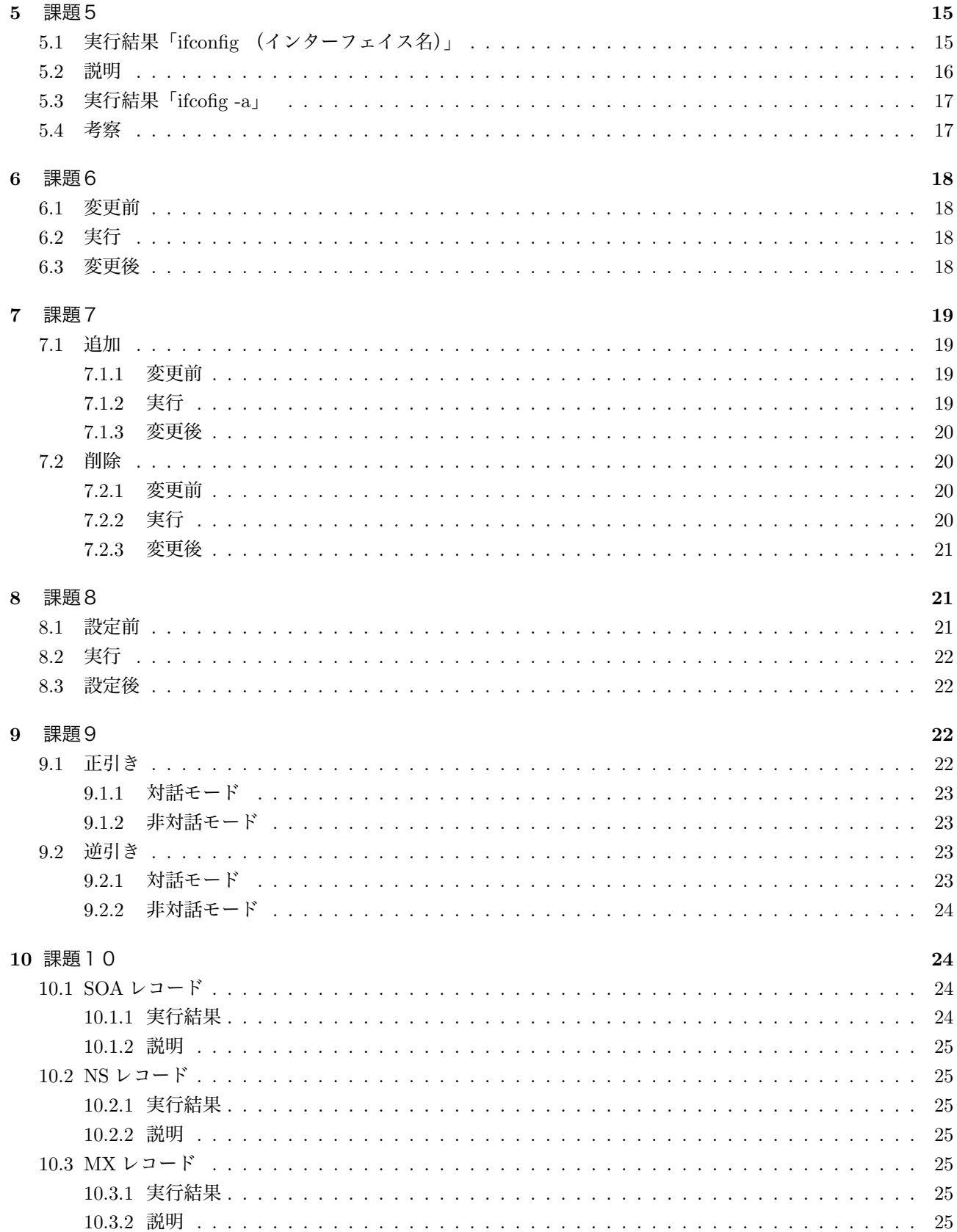

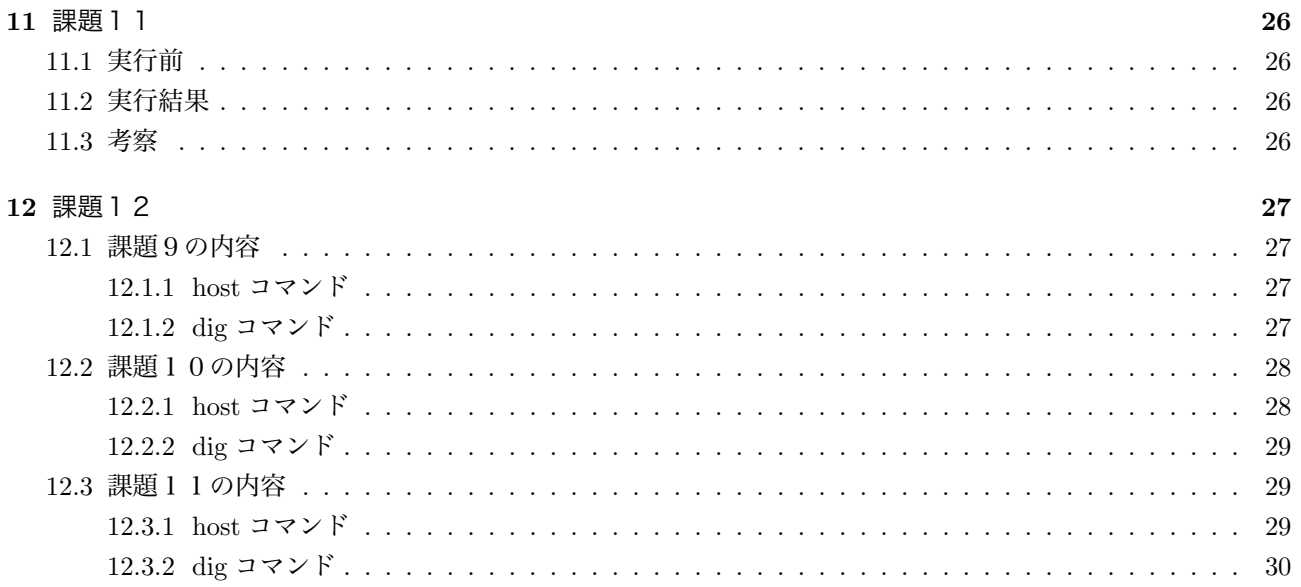

各自のコンピュータから他のコンピュータへ以下の ping コマンド実行し、表示される結果について説明せよ。 また、もし相手のコンピュータが正しくネットワークに接続されているのに ping 応答が帰ってこない場合は、そ の理由を考察せよ。

### 1.1 実行結果

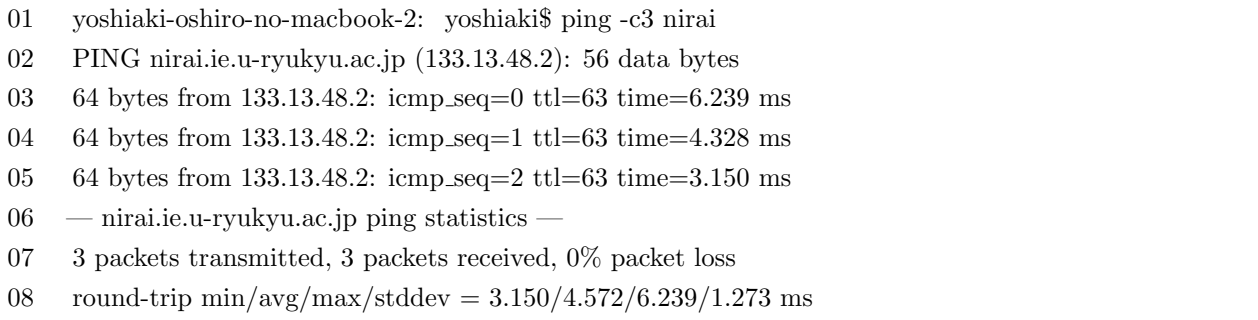

# 1.2 解析

- 1. 02 PING nirai.ie.u-ryukyu.ac.jp (133.13.48.2): 56 data bytes について詳しく説明する。
	- (a) 「nirai.ie.u-ryukyu.ac.jp」は ping した先のホスト名である。
	- (b) 「(133.13.48.2)」は ping した先の IP アドレスである。
	- (c) 「56 data bytes」は送る IMCP パケットの容量である。
- 2. 03 64 bytes from 133.13.48.2: icmp seq=0 ttl=63 time=6.239 ms について詳しく説明する。
	- (a) 「64 bytes 」は「133.13.48.2」の IP アドレスから返って来たパケットである。
	- (b) 送ったパケット (58 data bytes) よりも 8 byte 多いのはネットワーク層に送る時に IP ヘッダ部分がつ いたらである。
	- (c) 「icmp seq=0」はシーケンス番号といい、どの ping に応答したかを示している。
	- (d) 「ttl=63」について詳しく説明する。
		- i. 「Time To Live」の略
		- ii. 存在可能時間という意味である。
		- iii. パケットが永遠に存在することを防ぐために設定される値で、ルータを一つ通過する度に一つ減る。
		- iv. TTL の値が間違いなら、 それぞれのパケットが異なったルートを通っていること示す。
	- (e) 「time=6.239ms」は送信して返答までに 6.239 ミリ秒かかったのこと示している。
- 3. 03~05 は ping を3回繰り返した事を示している。
- 4. 07 3 packets transmitted, 3 packets received, 0% packet loss について詳しく説明する。
	- (a) 「3 packets transmitted」とは3回パケットを送った事を示している。
	- (b) 「3 packets received」は3回送れた事を示している。
	- (c) 「 0% packet loss」は送れなかった確率の事で、0%なら全て送れたことを示している。
- 5. 「08 round-trip min/avg/max/stddev = 3.150/4.572/6.239/1.273 ms」はそれぞれランドトリップタイム の最短時間/平均時間/最長時間/平均偏差を示している。

# 1.3 ping の応答

### 1.3.1 例

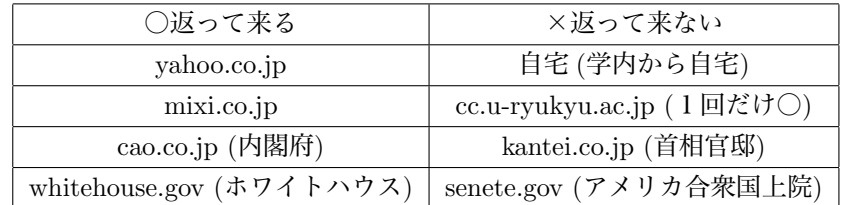

### 1.3.2 考察

- 1. 考えられる原因
	- (a) 相手先ノードが死んでいる。
	- (b) 経路の途中にあるいずれかのルータがパケットを正しく中継していない。
	- (c) ファイアウォールで ping を禁止している。
	- (d) 相手によってブロックされている。
- 2. 自宅へ ping 出来なかったのは (c) の原因ではないかと考えられる。
- 3. cc.u-ryukyu.ac.jp には1回だけ許可が許される設定がされているのではないかと思われる。
- 4. cao と kantai の違いは国内向けか海外向けかで変わるのではないかと思われる。
- 5. 海外向けの場合は ping に制限をかけないと、国内向けと違って閲覧する人が多いため、回線がパンクして 重くなる可能性があるので送れなかったと思われる。

# 1.4 ping の応答(フィルター)

# 1.4.1 実行結果

- 01 yoshiaki-oshiro-no-macbook-2: yoshiaki\$ ping -c3 au.kddi.com
- 02 PING au.kddi.com (61.200.220.161): 56 data bytes
- 03 36 bytes from 61.200.161.238: Communication prohibited by filter
- 04 Vr HL TOS Len ID Flg off TTL Pro cks Src Dst
- 05 4 5 00 5400 ae93 0 0000 31 01 a84e 10.0.14.94 61.200.220.161
- $06$  au.kddi.com ping statistics —
- 07 3 packets transmitted, 0 packets received, 100% packet loss

### 1.4.2 考察

- 1. 03 の「Communication prohibited by filter」からわかるように、フィルターがかかって ping が出来ない。
- 2. 05 より ping の出来る IP アドレスと出来ない IP アドレスがあると思われる。

課題 1 と同様に、他のコンピュータへ ping コマンドを実行する際、以下のようにパケットサイズをデフォルト 値ではなく、より大きなサイズにした場合、エコー要求を送る相手のコンピュータによってエコー応答が返ってく る場合とそうでない場合がある。パケットサイズの違いによってエコー応答が返ってくる場合とそうでない場合 の実例を示し、そうなる理由を考察せよ。

### 2.1 実行結果

### 2.1.1 8184bytes 送った場合

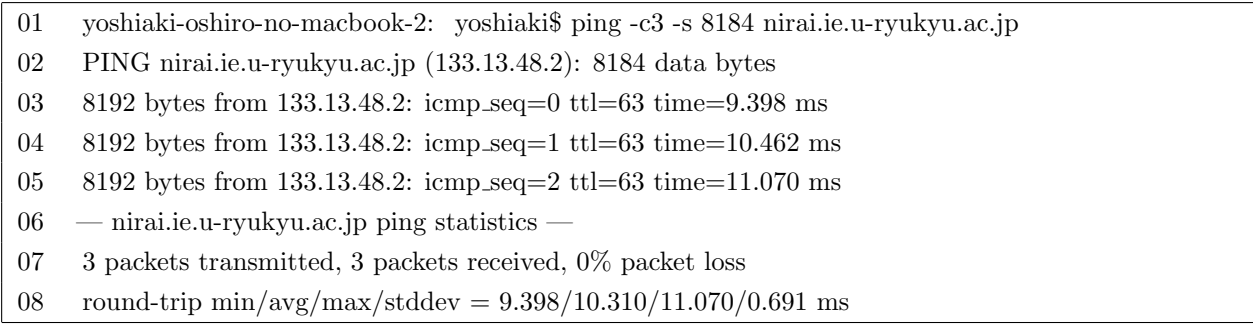

### 2.1.2 8185bytes 送った場合

- 01 yoshiaki-oshiro-no-macbook-2: yoshiaki\$ ping -c3 -s 8185 nirai.ie.u-ryukyu.ac.jp
- 02 PING nirai.ie.u-ryukyu.ac.jp (133.13.48.2): 8185 data bytes
- 03 ping: sendto: Message too long
- 04 ping: sendto: Message too long
- 05 ping: sendto: Message too long
- 06 nirai.ie.u-ryukyu.ac.jp ping statistics —
- 07 3 packets transmitted, 0 packets received, 100% packet loss

# 2.2 考察

- 1. 実行結果からわかるように 8184bytes のパケットでは送れたが、8185bytes のパケットでは送れなかった。
- 2. 8184bytes について詳しく説明する。
	- (a) IMCP パケットを 8184byte 送っているが実際は送るのは IP ヘッダがあるので 8192bytes である。
	- (b) 8192bytes =  $2^3$ kbytes = 8kbytes である。
	- (c) 8kbytes 以下でしか IMCP パケットは送れない事がわかる。
- 3. nirai.ie.u-ryukyu.ac.jp 以外のも送れるパケットは同じなのか調べてみた。
	- (a) yahoo.co.jp…8184(8192)bytess
	- (b) gogle.co.jp…8184(8192)bytes
	- (c) mixi.co.jp…8184(8192)bytes

### (d) youtube… $64(72)$  bytes

### 実行結果

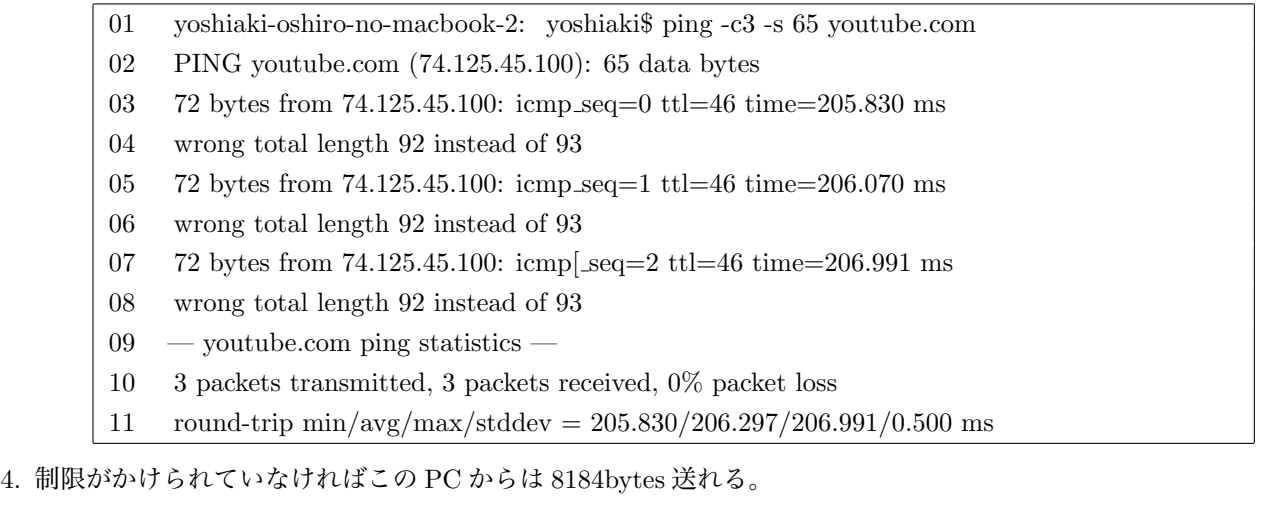

# 2.3 理由

- 2.3.1 制限をかけない場合どうのようなことが起こるか。
	- 1. システムやネットワークに大量のトラフィックを生じると、正当なネットワーク トラフィックが流れない状 態になる。
	- 2. クライアントとサーバの間の接続を中断させて、サービスにアクセスできないよう状態になる。
	- 3. IP で許容される最大サイズ (65,535 バイト) より大きなパケットがデバイスに送信した場合。受信側のシ ステムがクラッシュする原因となる。

### 2.3.2 DoS 攻撃

- 1. 攻撃は通常、組織の機能を麻痺させることを目的として行われる。
- 2. 個々のコンピュータまたはコンピュータ群に対して行われる積極的な攻撃である。
- 3. 攻撃のターゲットとなり得るのは、エンドユーザ システム、サーバ、ルータ、ネットワーク リンクである。
- 4. DoS 攻撃は2種類ある。
	- (a) SYN(同期)フラッド
	- (b) Ping of Death (PoD)

### 2.3.3 結論

- 1. クラッシュや DoS 攻撃などを防ぐためにはネットワークに確実に保護する必要がある。
- 2. 送れるパケットに制限をかける必要がある。

各自のコンピュータから他のコンピュータ(できれば学科外のコンピュータ)へ traceroute コマンド実行し、表 示される結果について説明せよ。なお、課題 1 の ping と同様の理由で、traceroute の結果が正しく表示されない 場合があるため、本課題は ping エコー応答があるコンピュータに対して行うこと。

### 3.1 実行結果

 yoshiaki-oshiro-no-macbook-2: yoshiaki\$ traceroute cyberbb.com traceroute to cyberbb.com (128.121.122.35), 64 hops max, 40 byte packets 1 10.0.15.254 (10.0.15.254) 1.165 ms 0.855 ms 2.405 ms 2 133.13.48.254 (133.13.48.254) 1.510 ms 1.517 ms 1.438 ms 3 133.13.254.57 (133.13.254.57) 1.238 ms 1.214 ms 1.244 ms  $< 06 - 16$  省略 >  $17 \t14$  \* \* \* 15 ae-2.r20.lsanca03.us.bb.gin.ntt.net (129.250.3.125) 149.900 ms 149.136 ms 149.070 ms 16 as-0.r21.snjsca04.us.bb.gin.ntt.net (129.250.4.96) 159.043 ms 162.309 ms 158.580 ms 17 ae-0.r20.snjsca04.us.bb.gin.ntt.net (129.250.2.96) 163.784 ms 159.027 ms 233.602 ms 18 ae-2.r20.mlpsca01.us.bb.gin.ntt.net (129.250.5.6) 159.116 ms 341.422 ms 159.389 ms  $22 \t19$  \* \* \* 20 ae-0.r00.mlpsca01.us.wh.verio.net (129.250.26.161) 159.554 ms 159.008 ms 158.608 ms 21 ge-25.a0354d.mlpsca01.us.wh.verio.net (128.121.129.90) 159.885 ms 158.817 ms 158.902 ms 22 cyberbb.jp (128.121.122.35) 159.548 ms 159.828 ms 158.168 ms

### 3.2 解析

- 1. 02 traceroute to cyberbb.com (128.121.122.35), 64 hops max, 40 byte packets について詳しく説明する。
	- (a) 「traceroute to cyberbb.com」は traceroute をした先のホスト名である。
	- (b) 「(128.121.122.35)」は traceroute した先の IP アドレスである。
	- (c) 「 64 hops max」は最大で 64 の経路情報を表示する事を示している。
	- (d) 「40 byte packets」は 40 byte packetets 送る事を示している。
- 2. 03 1 10.0.15.254 (10.0.15.254) 1.165 ms 0.855 ms 2.405 ms について詳しく説明する。
	- (a) 最初の「1」は順序番号を示している。
	- (b) 「10.0.15.254」はホスト名を示しているが、無い場合は IP アドレスを表示する。
	- (c) 「(10.0.15.254)」は IP アドレスを表示している。
	- (d) 「1.165 ms 0.855 ms 2.405 ms」は3つのパケットのランドトリップタイムを表示している。
	- (e) それぞれ1往復目、2往復目、3往復目を示している。
- 3. 最後の番号が「22」なので経路は22個のルーターを通って来てることがわかる。

# 3.3 正しく表示されない

- 1. 17,22の「 \*\*\*」について詳しく説明する。
	- (a) traceroute はそれぞれのルータから ICMP Time Exceed エラー4を受け取る事によって経路を表示し ている。
	- (b) ルータからエラーが返らず、traceroute コマンドがタイムアウトしている場合もある。
	- (c) セキュリティ上の要件から ICMP パケットをフィルタしている場合もある。
	- (d) 何度やっても同じ結果が起きたので(c)の可能性が高い。
- 2. おもに ISP の管理するルータで多いようだ。

# 4 課題4

各自のコンピュータで、netstat コマンドの「-i」「-r」「-s」「-l」オプションについて実行例を示し、表示される 結果について説明せよ。

# 4.1 コマンド「-i」オプション

- 4.1.1 「-i」オプションとは
	- 1. インターフェイス別のパケット統計を表示する。
	- 2. 送受信パケットの総数やエラーの数などが表示する。

### 4.1.2 実行結果

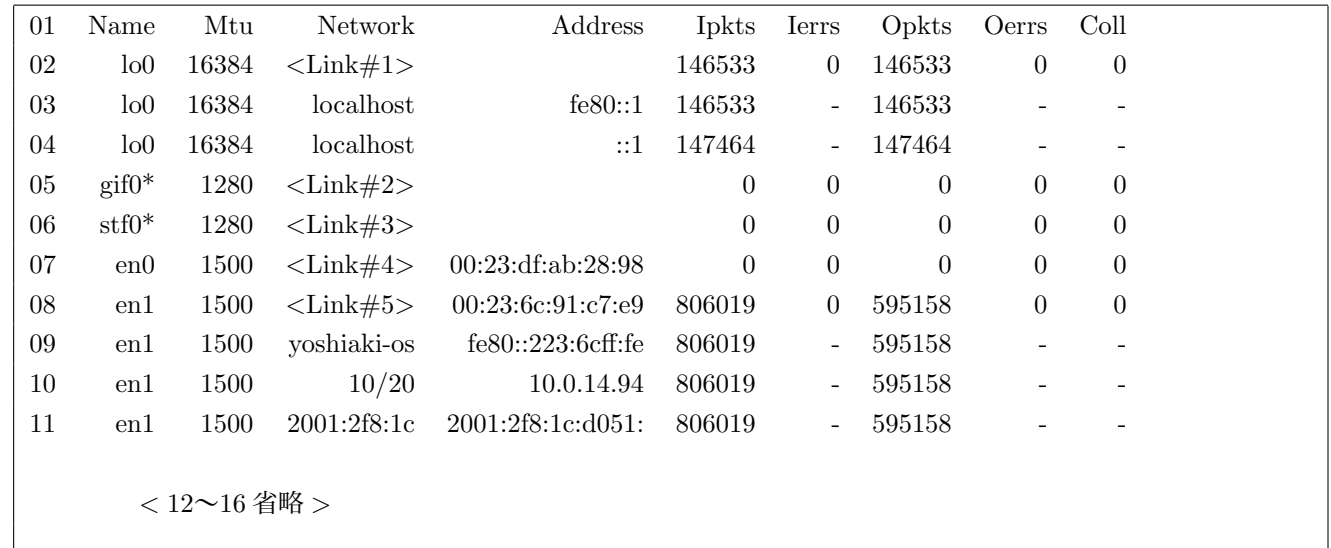

#### 4.1.3 説明

1. Name:ネットワークインターフェイス名

| gif      | 仮想デバイス。IPv6 と IPv4 間など、違う IP 間でのトンネリングを可能にする。  |
|----------|------------------------------------------------|
| stf      | 仮想デバイス。IPv6 から IPv4 へのカプセル化を可能にする。Six To Four。 |
| トンネリング ‖ | ネットワーク上のある二点間を仮想的に直接接続を確立する事。                  |
| en       | イーサネットデバイス。en0 が有線で en1 が無線。                   |
| $\log$   | ループバックデバイス。                                    |
| fw       | FireWire                                       |

2. Mtu:一回に送信できるパケットサイズの上限

- 3. Network:ネットワークアドレス
- 4. Address:ホスト名、IP アドレス
- 5. Ipakts:起動してからの受信パケット数
- 6. Ierrs:起動してからの入力エラー数
- 7. Opkts:起動してからの送信パケット数
- 8. Oerrs:起動してからの送信エラー数
- 9. Coll:起動してから検出されたコリジョン数

#### 4.1.4 考察

1. 実行した PC の IP アドレスは「10.0.14.94」である。

- (a) 「10.0.14.94」は 10 にあることがわかる。
- (b) ネットーク名は「10/20」であることがわかる。
- (c) 受信パケット数は「806019」であることがわかる。
- (d) 送信パケット数は「595158」であることがわかる。
- (e) エラーは発生していない。
- 2. 実行した PC の MAC アドレスは「00:23:6c:91:c7:e9」である。
	- (a) 「00:23:6c:91:c7:e9」は 08 にあることがわかる。
	- (b) IP アドレスの値と一緒であることがわかる。

3. ネットに繋がっていなかった場合

(a) 実行結果

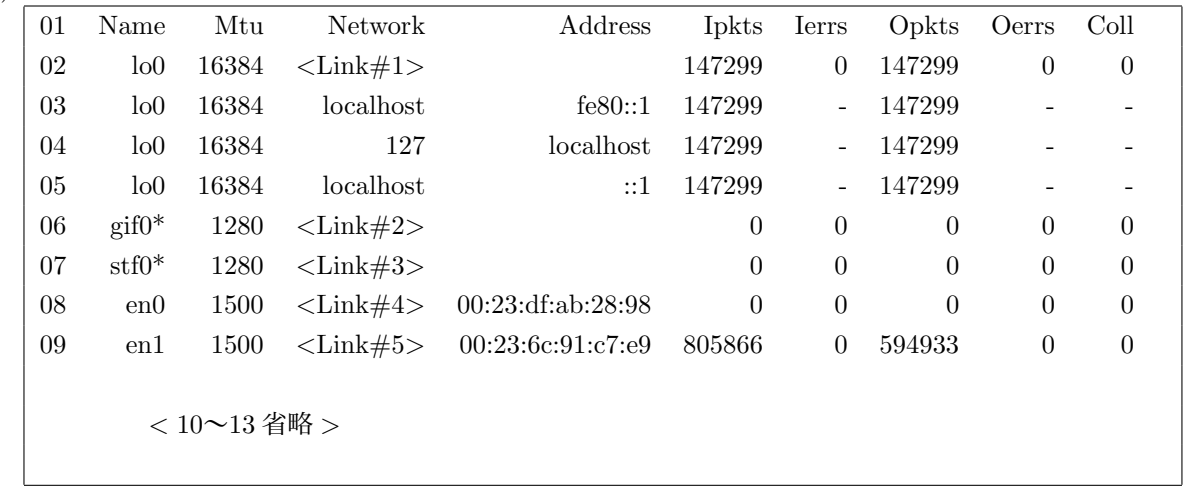

- (b) en1 が少なくなっている。
- (c) IP アドレスがなくなっていることがわかる。
- (d) 09 より mac アドレスはあることがわかる。

# 4.2 コマンド「-r」オプション

### 4.2.1 「-r」オプションとは

1. ネットワークのルーティング情報を表示する。

# 4.2.2 実行結果

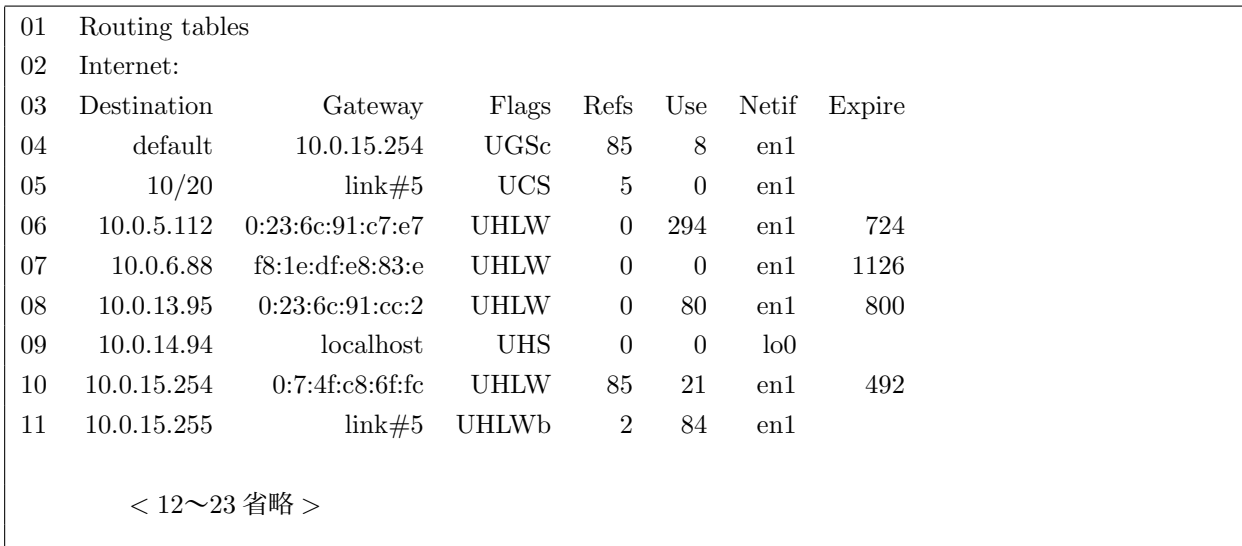

### 4.2.3 説明

- 1. 02 はネットワークのルーティング情報を表示する。
	- (a) Internet:Pv4 のルーティング情報。
	- (b) Internet6::IPv6 のルーティング情報。
- 2. Destination:宛先ネットワークまたはホスト名
- 3. Gateway:ゲートウェイ
- 4. Flags:経路の特性。

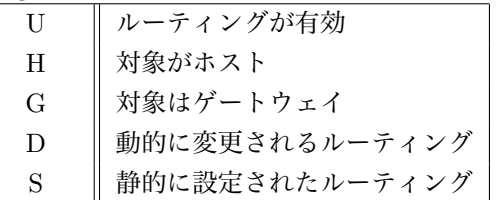

- 5. Refs:今現在このルーティング情報を参照しているコネクション数
- 6. Use:この経路を経由して送信されたパケット数
- 7. Netif:送信ネットワークインタフェース名
- 8. Expire:ルーティング情報の有効期限

# 4.3 コマンド「-s」オプション

- 4.3.1 「-s」オプションとは
	- 1. TCP、UDP、IP、ICMP における内部統計情報を全て表示する。
	- 2. 各プロトコルごとの IN/OUT パケット数やエラー数などの詳細。

### 4.3.2 実行結果

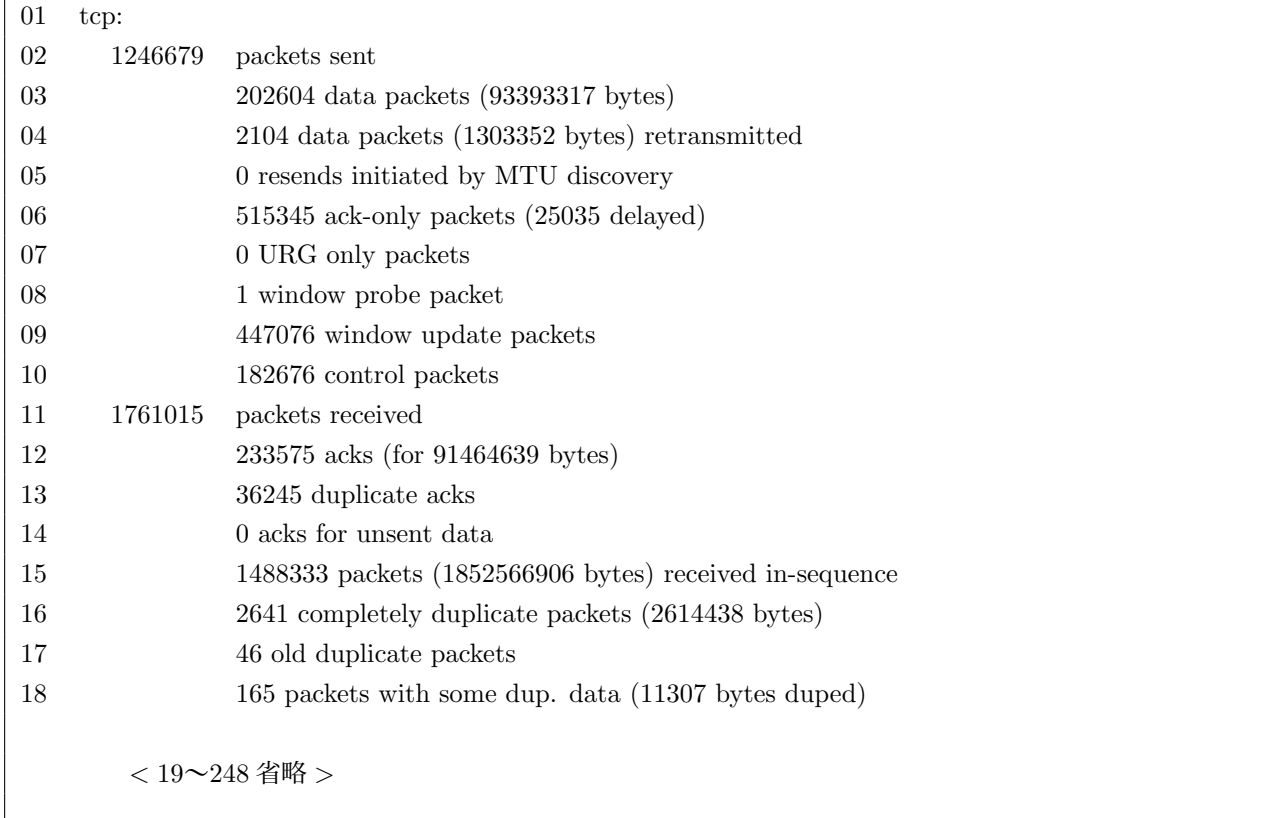

#### 4.3.3 説明

- 1. 01 tcp:はプロトコルを示している。
- 2. 省略されているが「tcp」以外にも11個のプロトコルの統計情報が表示されている。
- 3. 表示されているプロトコルを一つ一つ説明する。

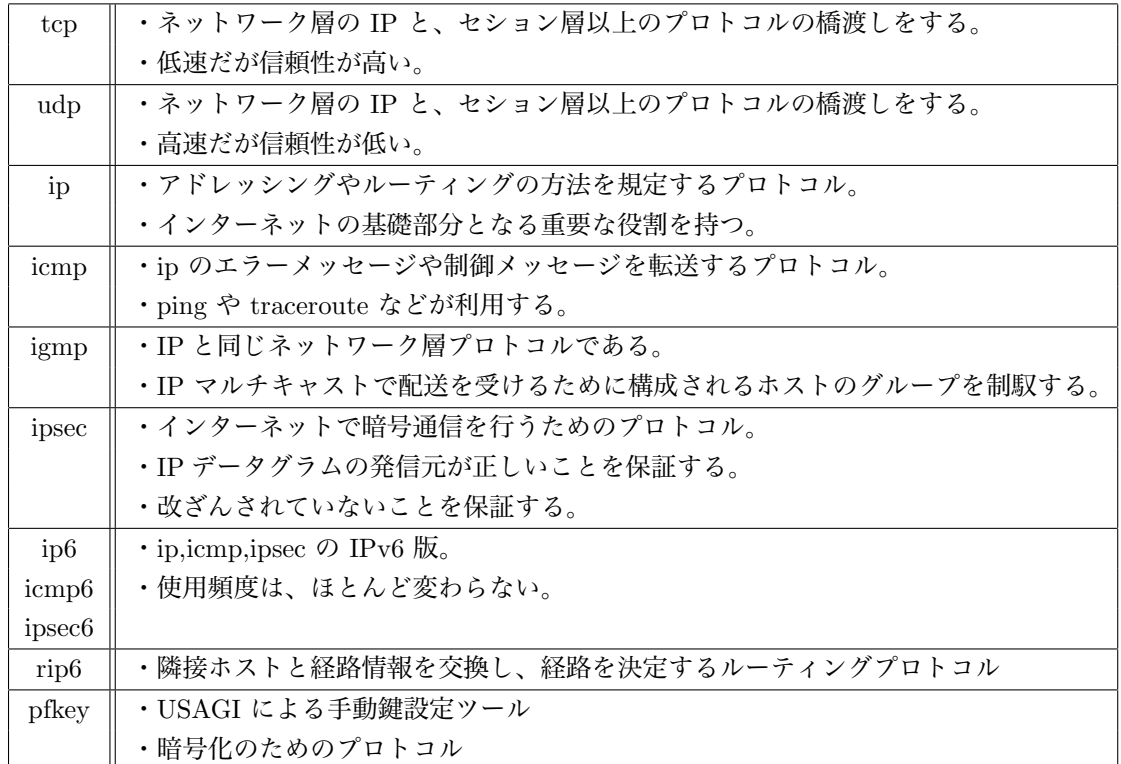

- 4. 02~10 はパケットの送信こと示している。
	- (a) 03 より約20万パケットを送信する事がわかる。
	- (b) 04 は再送数である。
	- (c) 06 は ACK だけの数(遅延)である。
	- (d) 07 は URG だけの数である。
	- (e) 08 はウインドウ検査数である。
	- (f) 09 はウインドウ更新数である。
	- (g) 10 は制御パケット数である。

5. 11~18 はパケットの受信を示している。

- (a) 12 は ACK 数(バイト数)である。
- (b) 13 は重複した ACK の数である。
- (c) 14 は未送信データ ACK の数である。
- (d) 15 は正順数 (バイト数) である。
- (e) 16 は完全重複数 (バイト数) である。
- (f) 18 は部分重複数 (バイト数) である。
- 6. とても長いので省略してある。

# 4.4 コマンド「-l」オプション

# 4.4.1 「-l」オプションとは

1. 接続待ち (listen) 状態にあるソケットのみを表示します。

### 4.4.2 実行結果

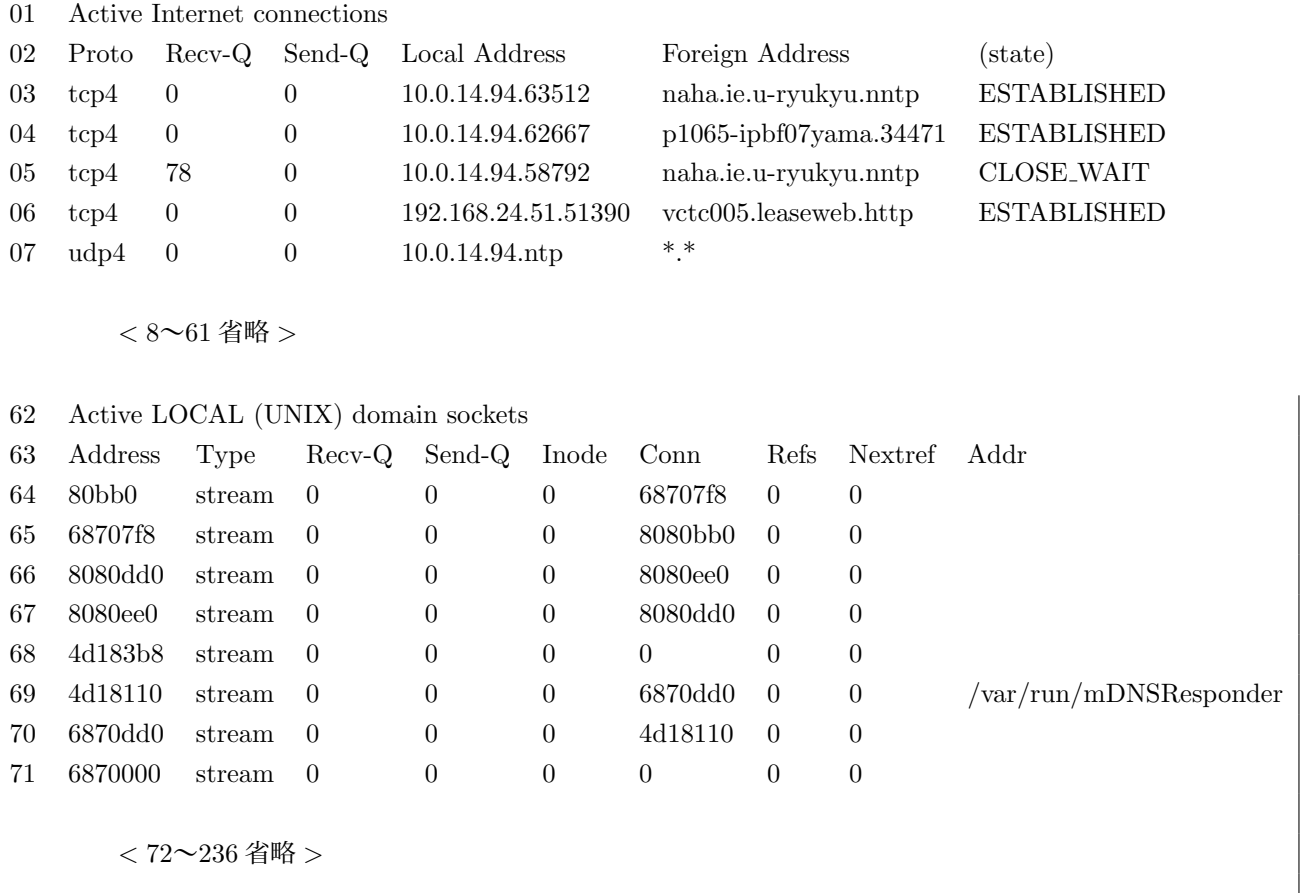

### 4.4.3 説明

1. 01~61 はインターネットのプロトコル情報。

- (a) Proto:ソケットのプロトコル名
- (b) Recv-Q;受信キューに溜まっているデータバイト数
- (c) Send-Q:送信キューに溜まっているデータバイト数
- (d) Local Address:ローカル(接続元)ホストの IP アドレス、ポート番号
- (e) Foreign Address:接続先ホストの IP アドレス、ポート番号
- (f) (state):接続の状態

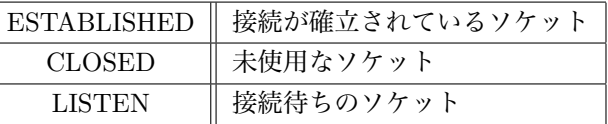

2. 62~236 はホスト内で閉じたネットワークのプロトコルの情報

- (a) Address:ドメインコントロールブロックの内部メモリ番号
- (b) Type:ソケットのデータ通信型
- (c) stream:ストリーム (コネクション) のソケット。通常 TCP は stream
- (d) dgram:データグラム (コネクションレス) のソケット。通常 UDP は dgram
- (e) Inode: inode 番号
- (f) Conn:stream 型ソケットの相手コントロールブロックの内部メモリ番号
- (g) Refs:dgram 型ソケットの最後に受信した相手コントロールブロックの内部メモリ番号
- (h) Nextref:dgram 型ソケットの最後に送信した相手コントロールブロックの内部メモリ番号

#### 4.4.4 考察

- 1. 実行した PC の IP アドレスは「10.0.14.19」であるから 03~05 であることがわかる。
- 2. naha.ie.u-ryukyu.nntp を使用している。
- 3. nntp:インターネットアプリケーションプロトコルのひとつである。 おもに、ネットニュース (Usenet) の記事を読むことと記事を投稿することのために使われる。
- 4. IP アドレスが同じでもポート番号が違うと違う回線と判断している。
- 5. この時は接続が確立されているのは3つだけである。
- 6. 06 の IP アドレスは自宅の IP アドレスである。

# 5 課題5

各自のコンピュータで、ifconfig コマンドの「ifconfig (インターフェイス名)」オプションについて実行例を示 し、表示される結果について説明せよ。また、「-a」オプションとの表示結果の違いについて説明せよ。

# 5.1 実行結果「ifconfig (インターフェイス名)」

- 01 yoshiaki-oshiro-no-macbook-2: yoshiaki\$ ifconfig en0
- 02 en0: flags=8863<UP,BROADCAST,SMART,RUNNING,SIMPLEX,MULTICAST> mtu 1500
- 03 ether 00:23:df:ab:28:98
- 04 media: autoselect status: inactive
- 05 supported media: none autoselect 10baseT/UTP <half-duplex> 10baseT/UTP <full- duplex> 10baseT/ UTP <full-duplex,flow-control> 10baseT/UTP <full-duplex,hw-loopback> 100baseTX <half-duplex> 1 00baseTX <full-duplex> 100baseTX <full-duplex,flow-control> 100baseTX <full-duplex,hw-loopback> 1000baseT <full-duplex> 1000baseT <full-duplex,flow-control> 1000baseT <full-duplex,hw-loopback>

### 5.2 説明

- 1. インターフェイス名を「en0」とした。
- 2. flag についてまとめる。

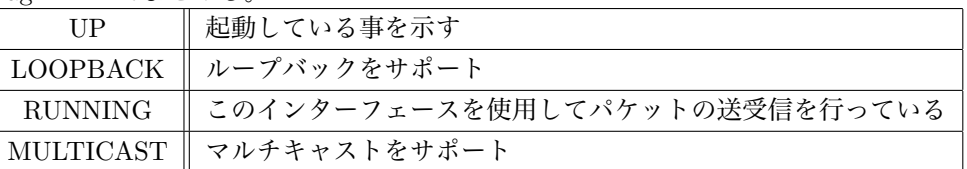

3. flag<> の中にはインターフェイスの現在の状態を表示する。

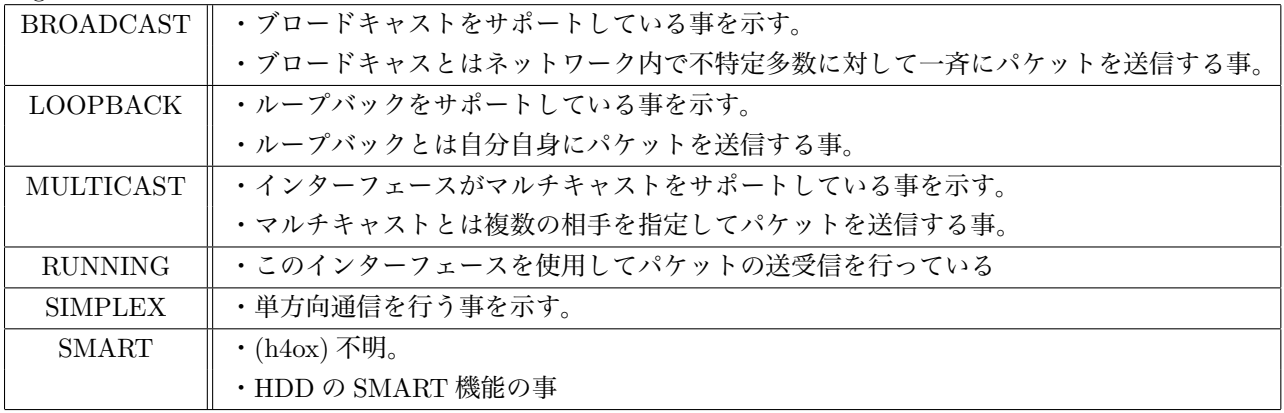

- 4. mtu:mtu 一回の転送で送信できるデータの最大値 (Byte)
- 5. 03 は実行した PC の MAC アドレスである。
- 6. 05 は対応してるケーブルを表示している。
	- (a) 10baseT/UTP:Ethernet の規格の一つ。
	- (b) 10baseT/UTP:Fast Ethernet の規格の一つ。
	- (c) half-duplex:半二重
	- (d) full-duplex:全二重
	- (e) ?ow-control:フロー制御
	- (f) hw-loopback:ループバック

# 5.3 実行結果「ifcofig-a」

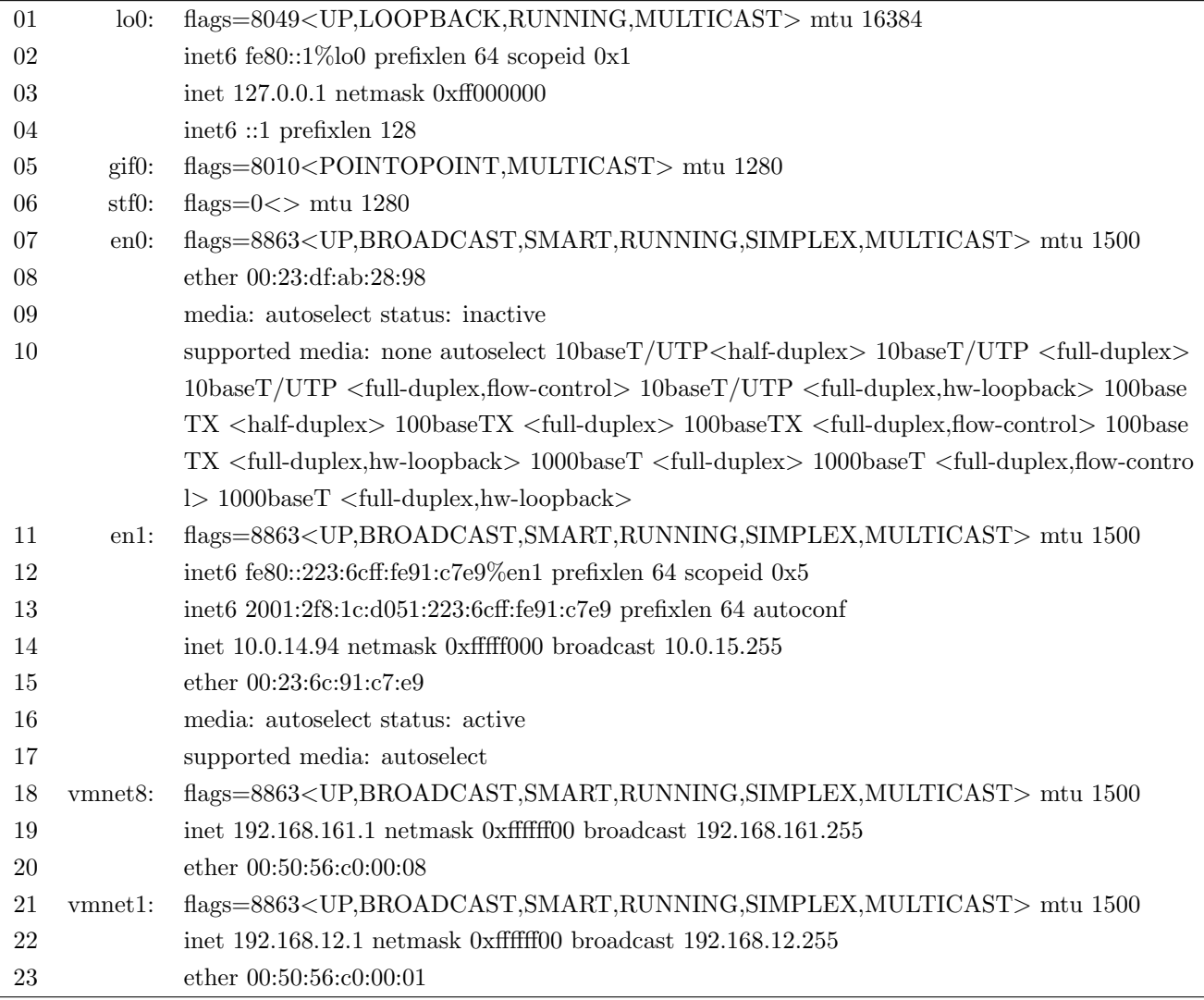

# 5.4 考察

- 1. inet : IP  $\mathcal{F} \nvdash \mathcal{L} \mathcal{K}$
- 2. netmask:ネットマスク
- 3. broadcast: ブロードキャストアドレス
- 4. 「ifconfig (インターフェイス名)」と「ifconfig-a」の大きな違いは表示する量である。
- 5. 「ifconfig (インターフェイス名)」は指定したインターフェイスだけ表示する。
- 6. 「ifconfig -a」はすべてのインターフェイスが表示される。

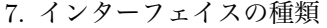

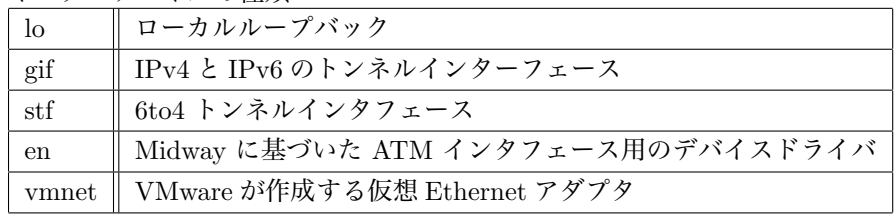

各自のコンピュータで、ifconfig コマンドを使って、IP アドレス、サブネットネットマスク、ブロードキャスト アドレスを設定せよ。その際、設定する IP アドレスは、クラス A,B,C のいずれかの任意のプライベートアドレ スとすること。また、これらが正しく設定されているか ifconfig コマンドを使って確認せよ(表示結果から示せ)。

# 6.1 変更前

- 01 en0: flags=8863<UP,BROADCAST,SMART,RUNNING,SIMPLEX,MULTICAST> mtu 1500
- 02 ether 00:23:df:ab:28:98
- 03 media: autoselect status: inactive
- 04 supported media: none autoselect 10baseT/UTP <half-duplex> 10baseT/UTP <full- duplex> 10baseT/ UTP <full-duplex,flow-control> 10baseT/UTP <full-duplex,hw-loopback> 100baseTX <half-duplex> 1 00baseTX <full-duplex> 100baseTX <full-duplex,flow-control> 100baseTX <full-duplex,hw-loopback> 1000baseT <full-duplex> 1000baseT <full-duplex,flow-control> 1000baseT <full-duplex,hw-loopback>
- 1. インターフェイスは「en0」を使用した。
- 2. まだ IP アドレス、ネットマスク、デフォルトゲートウェイはなにも設定されていないので表示されていない。

### 6.2 実行

01 yoshiaki-oshiro-no-macbook-2: yoshiaki\$ sudo ifconfig en0 192.16.1.31 255.255.255.0 192.16.1.255 02 Password:

- 1. IP アドレス:192.16.1.31
- 2. ネットマスク:255.255.255.0
- 3. デフォルトゲートウェイ:192.16.1.255

### 6.3 変更後

- 01 en0: flags=8863<UP,BROADCAST,SMART,RUNNING,SIMPLEX,MULTICAST> mtu 1500
- 02 inet 192.16.1.31 netmask 0xffffff00 broadcast 192.16.1.255
- 03 ether 00:23:df:ab:28:98
- 04 media: autoselect status: inactive
- 05 supported media: none autoselect 10baseT/UTP <half-duplex> 10baseT/UTP <full- duplex> 10baseT/ UTP <full-duplex,flow-control> 10baseT/UTP <full-duplex,hw-loopback> 100baseTX <half-duplex> 1 00baseTX <full-duplex> 100baseTX <full-duplex,flow-control> 100baseTX <full-duplex,hw-loopback> 1000baseT <full-duplex> 1000baseT <full-duplex,flow-control> 1000baseT <full-duplex,hw-loopback>
- 1. 02 より IP アドレスは「192.16.1.31」に設定された。
- 2. ネットマスクは「0xffffff00」に設定された。
- 3. ブロードキャストアドレスは「192.16.1.255」に設定されてた。

4. #ifconfig < インターフェイス名 >< IP アドレス >< ネットマスク >< ブロードキャストアドレス > と入力したら変更出来る。

# 7 課題7

各自のコンピュータで、route コマンドを使って任意の学科ネットワークサブネット(例えば、サーバセグメン ト(133.13.48.0/24)やクラスタセグメント(133.13.49.0/24)))に対して、静的経路の追加および削除を行って みよ。また、追加・削除が正しく行えているか netstat -r コマンドを使って確認せよ(表示結果から示せ)。なお、 ネットワーク接続形態(無線 LAN 接続 or 有線 LAN 接続)によって、ゲートウェイアドレスが異なるので注意す ること。

### 7.1 追加

### 7.1.1 変更前

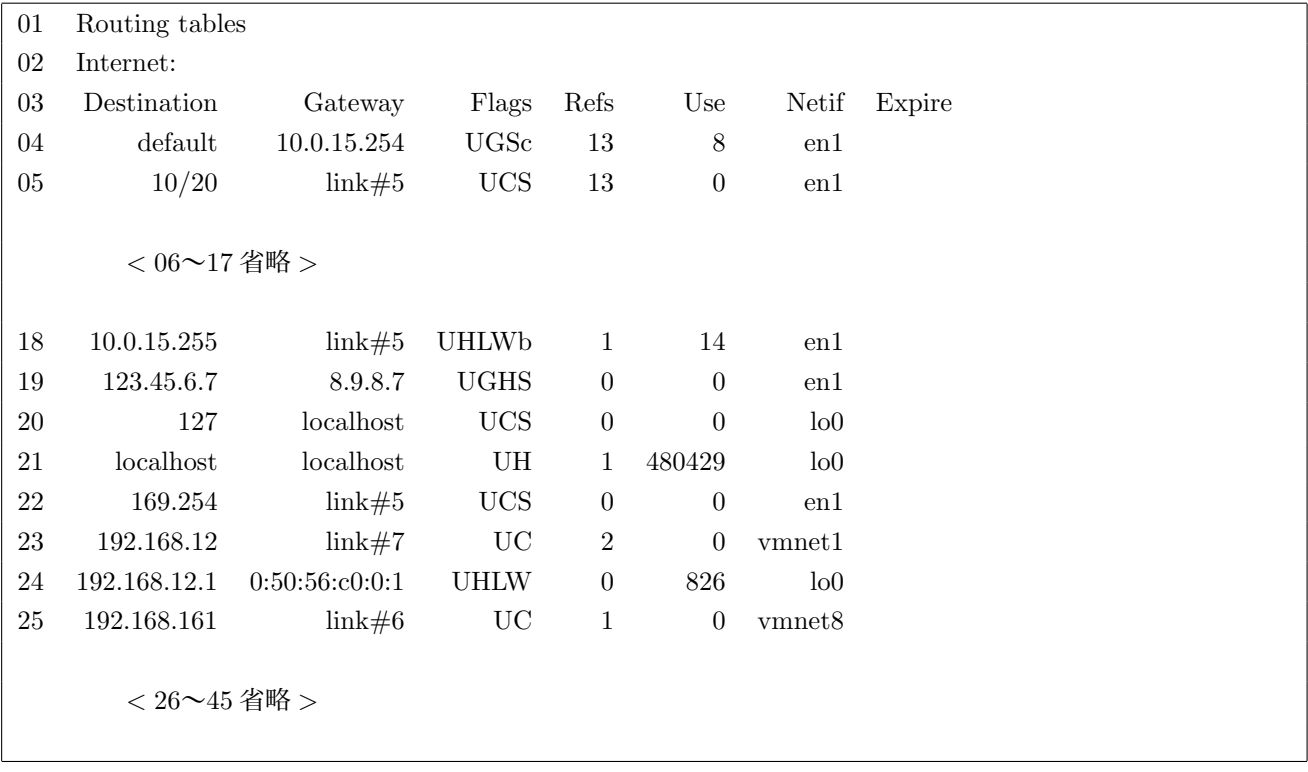

# 7.1.2 実行

01 yoshiaki-oshiro-no-macbook-2: yoshiaki\$ sudo route add -net 133.13.53.0 10.0.15.254 255.255.255.0 02 add net 133.13.53.0: gateway 10.0.15.254

1. サーバセグメントを設定する。

- 2. IP アドレス:133.13.58.0
- 3. デフォルトゲートウェイ:10.0.15.254
- 4. ネットマスク:255.255.255.0

7.1.3 変更後

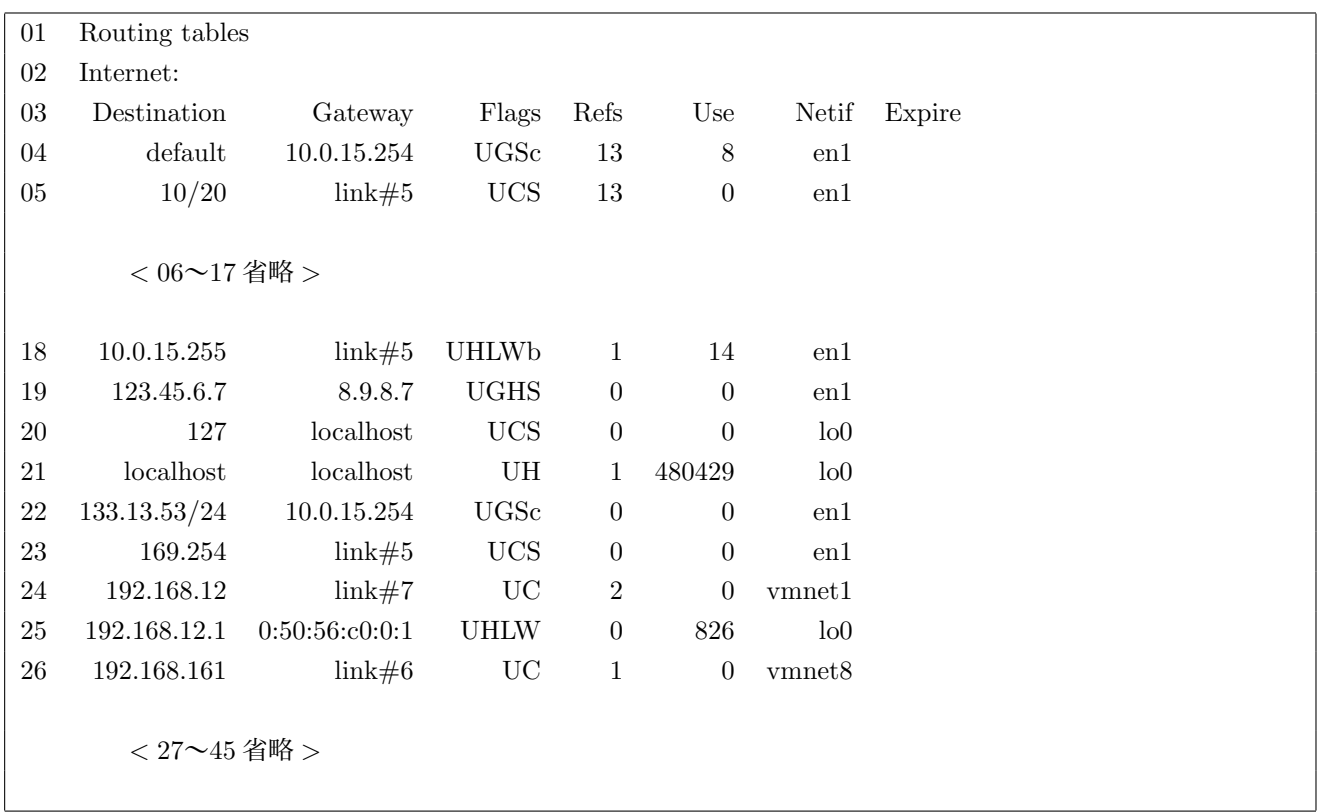

- 1. 「22 133.13.53/24 10.0.15.254 UGSc 0 0 en1」が追加されている。
- 2. Flags が UGSc よりルーティングが有効、対象はゲートウェイ、静的に設定されたルーティングである事が わかる。
- 3. 以上のことよりちゃんと追加されてた事がわかる。

### 7.2 削除

### 7.2.1 変更前

7.1.3 をそのまま使う。

## 7.2.2 実行

- 01 yoshiaki-oshiro-no-macbook-2: yoshiaki\$ sudo route delete -net 133.13.53.0 10.0.15.254
- 02 255.255.255.0
- 03 Password:

04 delete net 133.13.53.0: gateway 10.0.15.254

1. IP アドレス、デフォルトゲートウェイ、ネットマスクは追加と同じである。

2. 追加と違ってパスワードを要求された。

7.2.3 変更後

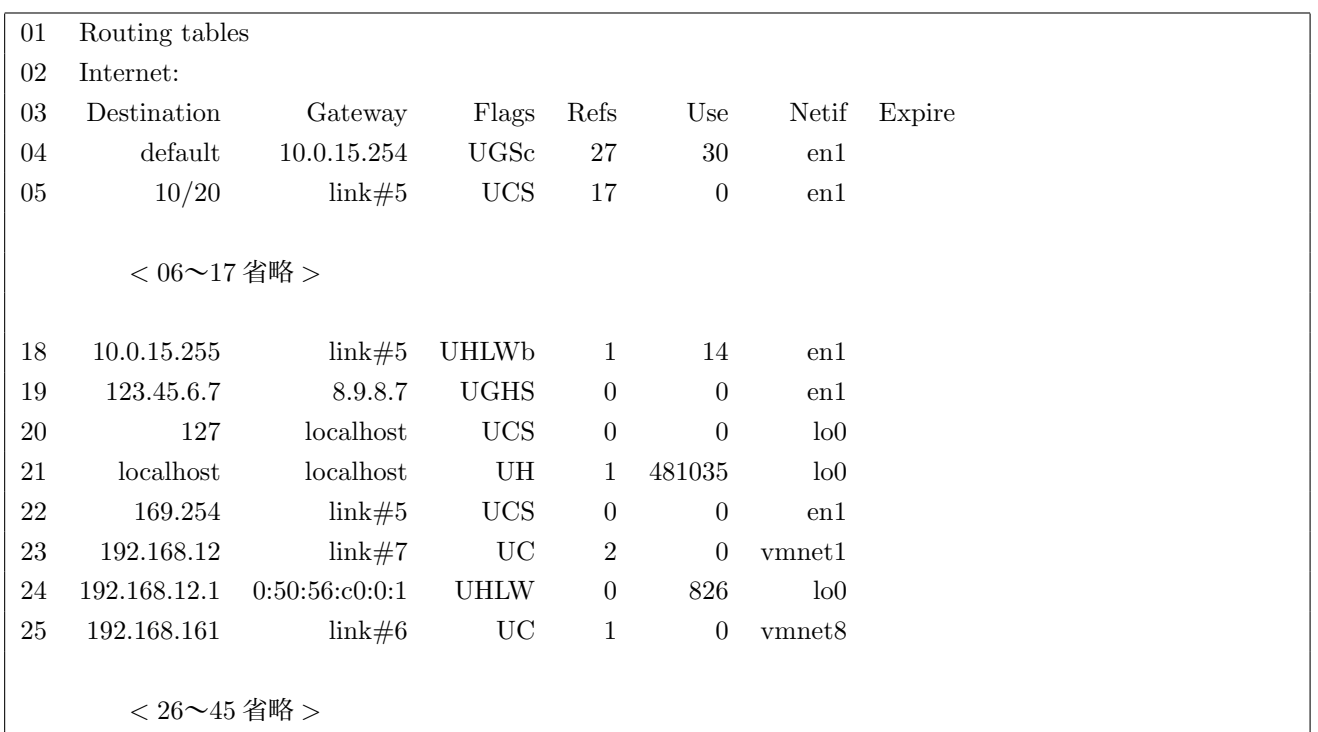

1. 探しても見当たらない。

2. ちゃんと削除されたのがわかる。

# 8 課題8

各自のコンピュータで、route コマンドを使ってデフォルトゲートウェイ(無線 LAN 接続の場合は 10.0.15.254) を設定せよ。また、デフォルトゲートウェイが正しく設定されているか netstat -r コマンドを使って確認せよ(表 示結果から示せ)。

8.1 設定前

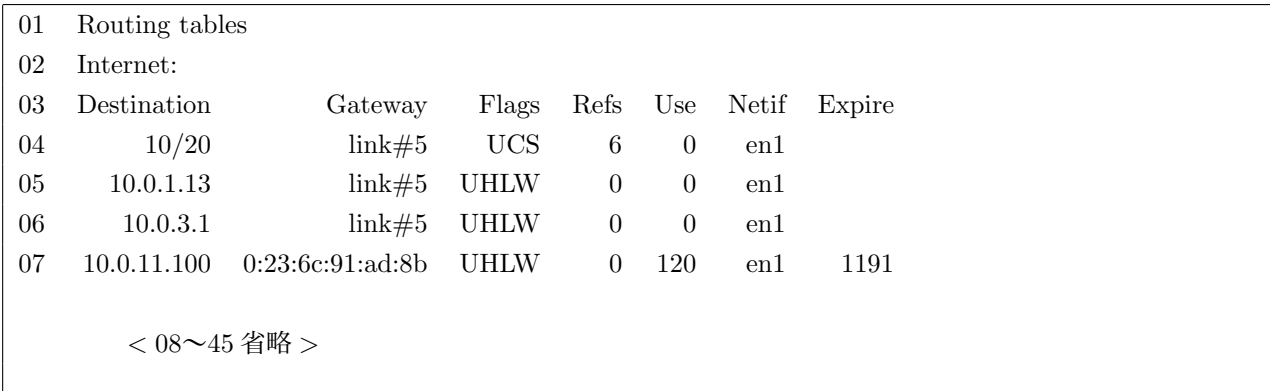

- 1. そのままだと変更出来ない。
- 2. 「sudo route delete default 10.0.15.254」で default を削除した。
- 3. default は設定されていない状態になっている。

### 8.2 実行

- 01 yoshiaki-oshiro-no-macbook-2: yoshiaki\$ sudo route add default 10.0.1.13
- 02 Password:

03 add net default: gateway 10.0.1.13

- 1. デフォルトゲートウェイを「10.0.1.13」に設定した。
- 2. 03 より設定されたことがわかる。

# 8.3 設定後

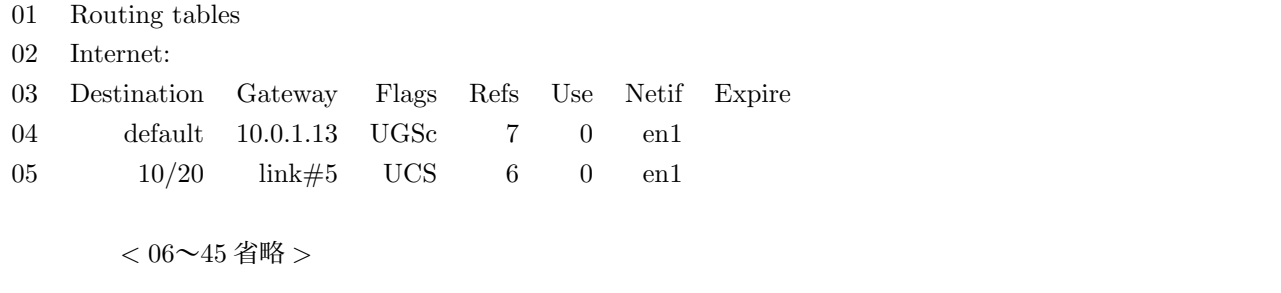

1. 04 よりデフォルトが「10.0.1.13」に設定されていることがわかる。

2. UGSc になっているので正しく設定されていることがわかる。

# 9 課題9

nslookup の対話モード・非対話モードの両方で、任意のホスト名から IP アドレスを検索(正引き)し、表示さ れる結果について説明せよ。また、任意の IP アドレスからホスト名を検索(逆引き)し、表示される結果につい て説明せよ。

# 9.1 正引き

正引き:ホスト名 から IP アドレス を調べること

### 9.1.1 対話モード

### 1. 実行結果

- 01 yoshiaki-oshiro-no-macbook-2: yoshiaki\$ nslookup
- $02$  > nirai
- 03 Server: 133.13.48.3
- 04 Address: 133.13.48.3#53
- 05 Name: nirai.ie.u-ryukyu.ac.jp
- 06 Address: 133.13.48.2

### 2. 説明

- (a) 「nslookup」で対話モードになる。
- (b) 02 でドメイン名を入力した。
- (c) Sever:DNS のサーバー名
- (d) Address:DNS のサーバーの IP アドレス
- (e) #53 はポート番号である。
- (f) Name:調べるホスト名
- (g) Address:Name の IP アドレス

### 9.1.2 非対話モード

1. 実行結果

### 01 yoshiaki-oshiro-no-macbook-2: yoshiaki\$ nslookup nirai

- 02 Server: 133.13.48.3
- 03 Address: 133.13.48.3#53
- 04 Name: nirai.ie.u-ryukyu.ac.jp
- 05 Address: 133.13.48.2

# 2. 説明

- (a) 「nslookup < ドメイン名 >」で非対話モードになる。
- (b) 基本的には対話モードと同じである。

### 9.2 逆引き

逆引き:IP アドレスからホスト名 を調べること

### 9.2.1 対話モード

### 1. 実行結果

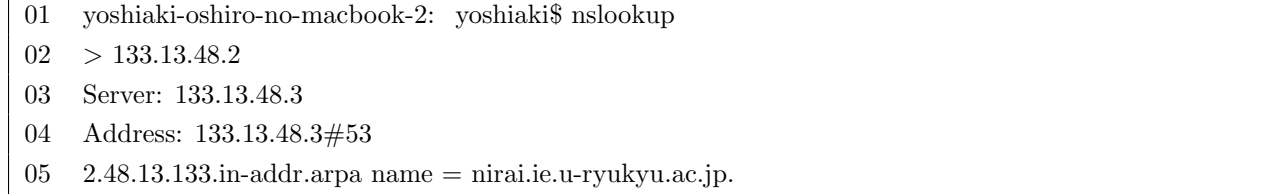

- 2. (a) 正引きと同様「nslookup」で対話モードになる。
	- (b) 02 で IP アドレスを入力した
	- (c) Server:DNS サーバー名
	- (d) Address:Server の IP アドレス
	- (e) 05 の「2.48.13.133.in-addr.arpa」は実際の逆引きコードのドメイン名である。
	- (f) name:ホスト名

### 9.2.2 非対話モード

# 1. 実行結果

- 01 yoshiaki-oshiro-no-macbook-2: yoshiaki\$ nslookup 133.13.48.2
- 03 Server: 133.13.48.3
- 04 Address: 133.13.48.3#53
- 05  $2.48.13.133\ldots$ addr.arpa name = nirai.ie.u-ryukyu.ac.jp.
- 2. (a) 「nslookup <IP アドレ >」で非対話モードになる。
	- (b) 基本的には対話モードと同じである

# 10 課題10

nslookup の対話モードで、レコードの変更を行い、SOA レコード、NS レコード、MX レコードについて、任 意のドメイン名を検索し、表示される結果について説明せよ。なお、レコード変更は、nslookup の対話モードで 以下のコマンドを実行することで行える。

# 10.1 SOA レコード

### 10.1.1 実行結果

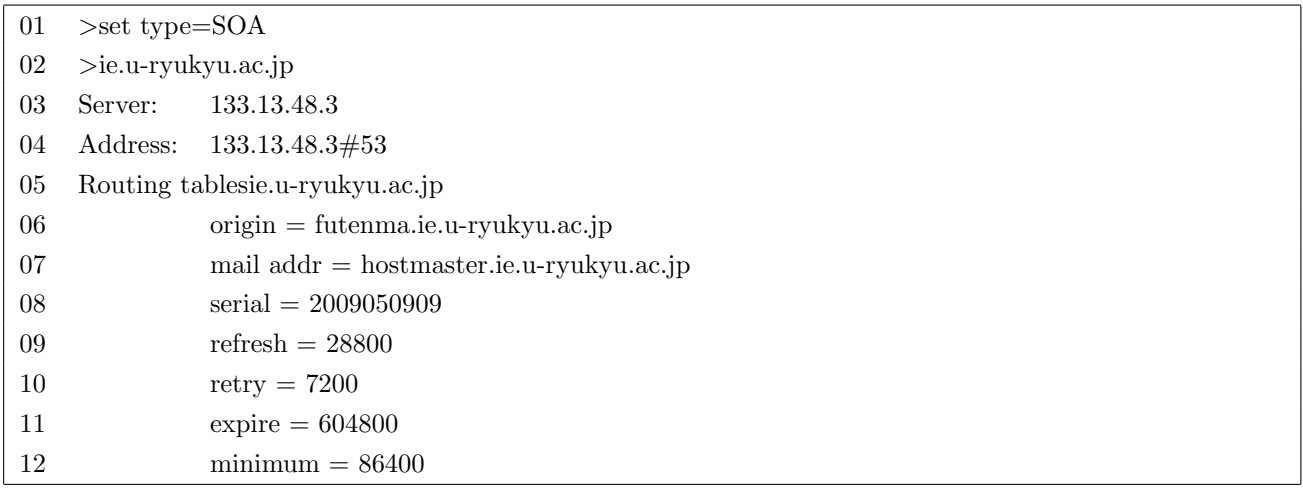

#### 10.1.2 説明

- 1. SOA は Start Of Authority の略で、「権威の開始」という意味である。
- 2. 主に、スレーブ・ネームサーバがマスター・ネームサーバに問い合わせる時間間隔などが設定されている。
- 3. 06~12 の説明

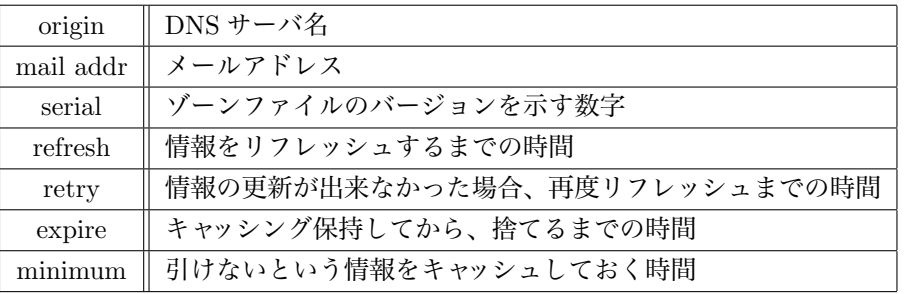

### 10.2 NS レコード

### 10.2.1 実行結果

- $01 >$  set type=NS
- 02 > ie.u-ryukyu.ac.jp
- 03 Server: 133.13.48.3
- 04 Address: 133.13.48.3#53
- 05 ie.u-ryukyu.ac.jp nameserver  $=$  nirai.ie.u-ryukyu.ac.jp.
- 06 ie.u-ryukyu.ac.jp nameserver = kanai.ie.u-ryukyu.ac.jp.

### 10.2.2 説明

- 1. そのドメインに対するネームサーバの情報が表示される。
- 2. nameserver:DNS サーバ名
- 3. 実行結果より nirai と kanai の二つがあることがわかる。

### 10.3 MX レコード

### 10.3.1 実行結果

- $01 > set type=MX$
- 02 > ie.u-ryukyu.ac.jp
- 03 Server: 133.13.48.3
- 04 Address: 133.13.48.3#53
- 05 ie.u-ryukyu.ac.jp mail exchanger = 100 nirai.ie.u-ryukyu.ac.jp.

#### 10.3.2 説明

- 1. そのドメインに対するメールサーバの情報が表示される。
- 2. mail exchanger  $:$ < プリファレンス値 >< メールサーバ名 >
- 3. プリファレンス:メールサーバが複数存在する場合に、どれを優先的に利用するかの優先度を表す。

nslookup の対話モードで、resolv.conf に設定されているデフォルトの DNS サーバではなく、他の任意の DNS サーバを使って課題 8 と同様に任意のホスト名から IP アドレスを検索し、その結果を示せ。

### 11.1 実行前

- 1. 使用しているサーバを調べる。
	- $01 >$  server
	- 02 Default server: 133.13.48.3
	- 03 Address: 133.13.48.3#53
	- 04 Default server: 133.13.48.2
	- 05 Address: 133.13.48.2#53
- 2. デフォルトゲートウェイは2つあることがわかる
- 3. 実際にはどれを使っているのかを調べる。
	- 01 >nirai
	- 02 Default server: 133.13.48.3
	- 03 Address: 133.13.48.3#53
		- $< 03$ ~04 省略 >
- 4. 実行前に設定されているデフォルトの DNS サーバは「133.13.48.3」である
- 5. 133.13.48.3 は kanai を使用している。

# 11.2 実行結果

- $01 >$  server 133.13.48.2
- 02 Default server: 133.13.48.2
- 03 Address: 133.13.48.2#53
- $04$  > nirai
- 05 Server: 133.13.48.2
- 06 Address: 133.13.48.2#53
- 07 Name: nirai.ie.u-ryukyu.ac.jp
- 08 Address: 133.13.48.2

# 11.3 考察

- 1. 01~03 の説明をする
	- (a) 使用するサーバの変更をしている
	- (b) 「133.13.48.2」を使用する
	- (c) 「133.13.48.2」は nirai である
- 2. 04 は正引きして「nirai」を調べている
- 3. 05,06 より「133.13.48.2」を使用していることがわかる
- 4. 07,08 より正しく正引きが出来ていることがわかる

最新の BIND9 系では、nslookup に代わって、host コマンド、dig コマンドなどの使用が推奨されている。これ らのコマンドを使って、課題 9~11 と同じ結果を得るにはどのような操作が必要か示せ。

- 1. 「host」は DNS サーバで名前解決する情報について問い合わせをするコマンドである。
- 2. 「dig」はネームサーバに対して問い合わせを行い、その応答結果を表示するコマンドである

### 12.1 課題9の内容

### 12.1.1 host コマンド

#### 1. 正引き

- 01 yoshiaki-oshiro-no-macbook-2: yoshiaki\$ host nirai
- 02 nirai.ie.u-ryukyu.ac.jp has address 133.13.48.2
- 03 nirai.ie.u-ryukyu.ac.jp has IPv6 address 2001:2f8:1c:d048::850d:3002

#### 2. 逆引き

01 yoshiaki-oshiro-no-macbook-2: yoshiaki\$ host 133.13.48.2

02 2.48.13.133.in-addr.arpa domain name pointer nirai.ie.u-ryukyu.ac.jp.

3. 説明

- (a) 正引きは「host < ホスト名 >」で出来る
	- i. IP アドレスは IPv4 と IPv6 の両方表示されている
- (b) 逆引きは「host <IP アドレス >」で出来る
	- i. nslookup と表示する内容は同じである

### 12.1.2 dig コマンド

### 1. 正引き

- 01 yoshiaki-oshiro-no-macbook-2: yoshiaki\$ dig nirai
- 02 ; <<>> DiG 9.4.3-P3 <<>> nirai
- 03 ;; global options: printcmd
- 04 ;; Got answer:
- 05 ;; ->>HEADER¡¡- opcode: QUERY, status: NXDOMAIN, id: 57808
- 06 ;; flags: qr rd ra; QUERY: 1, ANSWER: 0, AUTHORITY: 1, ADDITIONAL:
- 07 ;; QUESTION SECTION:
- 08 ;nirai. IN A
- 09 :: AUTHORITY SECTION:
- 10 . 10400 IN SOA a.root-servers.net. nstld.verisign-grs.com. 2010050900 1800
- 11 900 604800 86400
- 12 ;; Query time: 4 msec
- 13 ;; SERVER: 133.13.48.3#53(133.13.48.3)
- 14 ;; WHEN: Mon May 10 01:10:57 2010
- 15 ;; MSG SIZE rcvd: 98

### 2. 逆引き

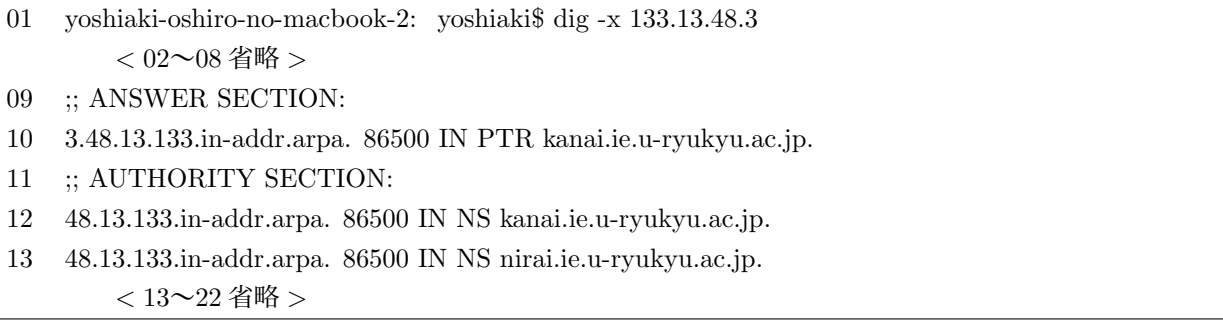

### 1. 説明

- (a) 正引きは「dig < ホスト名 >」で出来る
	- i. 13 でサーバのアドレスがわかる
- (b) 逆引きは「dig -x <IP アドレス >」で出来る
	- i. 10 でドメイン名がわかる
	- ii. 12,13 でサーバ名がわかる
- (c) 出力されていることについて説明する

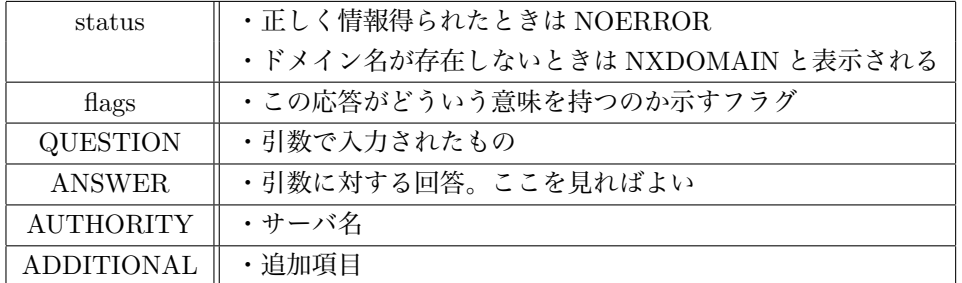

# 12.2 課題10の内容

### 12.2.1 host コマンド

- 1. SOA コード
	- 01 yoshiaki-oshiro-no-macbook-2: yoshiaki\$ host -t soa ie.u-ryukyu.ac.jp
	- 02 ie.u-ryukyu.ac.jp has SOA record futenma.ie.u-ryukyu.ac.jp. hostmaster.ie.u-ryukyu.ac.jp. 2009050909 28800 7200 604800 86400

### 2. NS コード

- 01 yoshiaki-oshiro-no-macbook-2: yoshiaki\$ host -t ns ie.u-ryukyu.ac.jp
- 02 ie.u-ryukyu.ac.jp name server nirai.ie.u-ryukyu.ac.jp.
- 03 ie.u-ryukyu.ac.jp name server kanai.ie.u-ryukyu.ac.jp.

### 3. MX コード

- 01 yoshiaki-oshiro-no-macbook-2: yoshiaki\$ host -t mx ie.u-ryukyu.ac.jp
- 04 ie.u-ryukyu.ac.jp mail is handled by 100 nirai.ie.u-ryukyu.ac.jp.

### 4. 説明

- (a) SOA コードは「host -t soa < ホスト名 >」で出来る
- (b) NS コードは「host -t ns < ホスト名 >」で出来る
- (c) MX コードは「host -t mx < ホスト名 >」で出来る
- (d) つまり「host -t < モード >< ホスト名 >」で出来ることがわかる

#### 12.2.2 dig コマンド

- 1. SOA コード
	- 01 yoshiaki-oshiro-no-macbook-2: yoshiaki\$ dig -t soa ie.u-ryukyu.ac.jp  $< 02$ ~08 省略 >
	- 09 :; ANSWER SECTION:
	- 10 ie.u-ryukyu.ac.jp. 86500 IN SOA futenma.ie.u-ryukyu.ac.jp. hostmaster.ie.u-ryukyu.ac.jp. 20090509 09 28800 7200 604800 86400  $<$  11~22 省略 >

2. NS コード

- 01 yoshiaki-oshiro-no-macbook-2: yoshiaki\$ dig -t ns ie.u-ryukyu.ac.jp  $< 02 - 08$  省略 >
- 09 :: ANSWER SECTION:
- 
- 10 ie.u-ryukyu.ac.jp. 86500 IN NS kanai.ie.u-ryukyu.ac.jp.
- 11 ie.u-ryukyu.ac.jp. 86500 IN NS nirai.ie.u-ryukyu.ac.jp.
	- $<$  12~23 省略 >

3. MX コード

- 01 yoshiaki-oshiro-no-macbook-2: yoshiaki\$ dig -t mx ie.u-ryukyu.ac.jp  $< 02 - 08$  省略 >
- 09 :: ANSWER SECTION:
- 10 ie.u-ryukyu.ac.jp. 86500 IN MX 100 nirai.ie.u-ryukyu.ac.jp.  $<$  10~22 省略 >

4. 説明

- (a) SOA コードは「dig -t soa < ホスト名 >」で出来る
- (b) NS コードは「dig -t ns < ホスト名 >」で出来る
- (c) MX コードは「dig -t mx < ホスト名 >」で出来る
- (d) つまり「dig -t < モード >< ホスト名 >」で出来ることがわかる
- (e) よって dig コマンドも host コマンドも同じように使える

### 12.3 課題11の内容

### 12.3.1 host コマンド

- 1. 課題11より初めに設定されているデフォルトの DNS サーバは「133.13.48.3」である
	- 01 yoshiaki-oshiro-no-macbook-2: yoshiaki\$ host ie.u-ryukyu.ac.jp 133.13.48.2
	- 02 Using domain server:
	- 03 Name: 133.13.48.2
	- 04 Address: 133.13.48.2#53
	- 05 Aliases:
	- 06 ie.u-ryukyu.ac.jp has address 133.13.48.7
	- 07 ie.u-ryukyu.ac.jp mail is handled by 100 nirai.ie.u-ryukyu.ac.jp.
- 2. 「133.13.48.2」のサーバを使用する
- 3. 03 より「133.13.48.2」が使用されているのがわかる
- 4. 06,07 より正しく設定されているのがわかる
- 5. 「host < ドメイン名 >< サーバの IP アドレス >」で出来る

### 12.3.2 dig コマンド

- 1. 初めに設定されているデフォルトの DNS サーバは「133.13.48.3」である
	- 01 yoshiaki-oshiro-no-macbook-2: yoshiaki\$ dig ie.u-ryukyu.ac.jp @133.13.48.7  $< 02 - 08$  省略 >
	- 09 ;; ANSWER SECTION:
	- 10 ie.u-ryukyu.ac.jp. 86500 IN A 133.13.48.7  $<$  11~19省略 >
	- 20 ;; Query time: 22 msec
	- 21 ;; SERVER: 133.13.48.7#53(133.13.48.7)
	- 22 ;; WHEN: Mon May 10 03:04:52 2010
	- 23 ;; MSG SIZE rcvd: 179
- 2. 「133.13.48.7」のサーバを使用する
- 3. 21 より「133.13.48.7」が使用されているのがわかる
- 4. 10 より正しく設定されているのがわかる
- 5. 「host < ドメイン名 > @ < サーバの IP アドレス >」で出来る